## **QuickPay with Alexa**

Welcome to QuickPay, a FREE new service that allows members to make bill payments from their Security Credit Union account via their Amazon Alexa device; the service does not currently support other smart speakers such as Google Home. To utilize the service, members must first link their Online Bill Pay account to their Alexa device. To do this, log into Online Banking via the link a[t www.securitycu.org.](http://www.securitycu.org/)

Once you have logged into your account, please click the "Bill Pay" tab at the top of your screen.

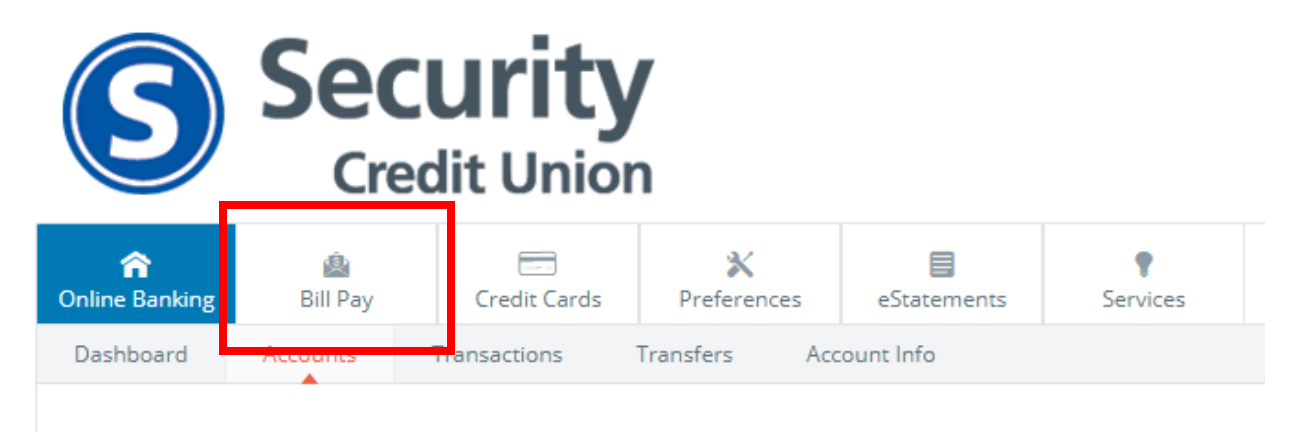

From there, select "My account":

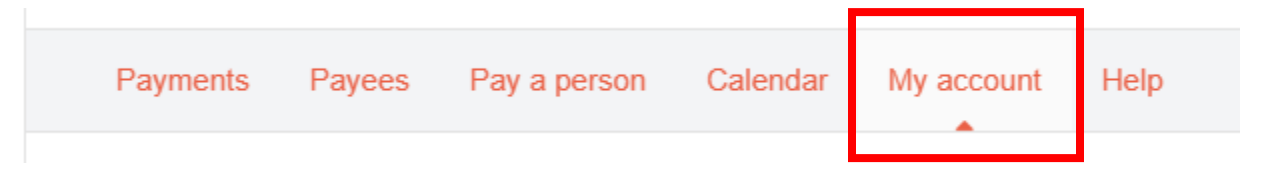

In the "Voice bill pay" section, click the "Add Alexa" link.

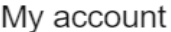

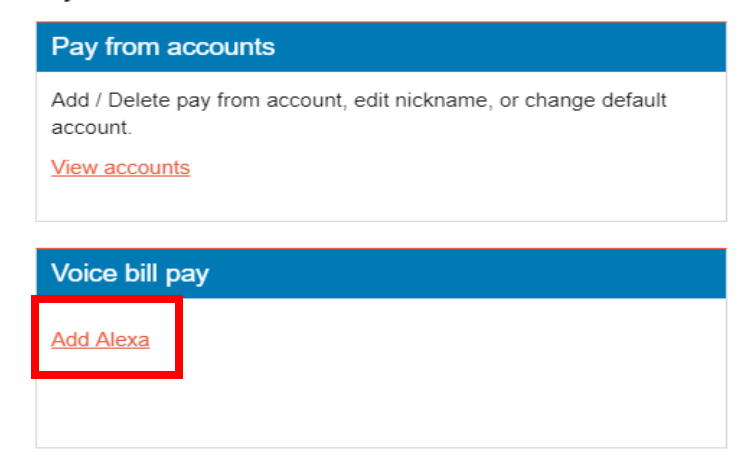

You will next be prompted to enter your email address and establish a password to enter into the Alexa App. When the information is entered, click "Submit".

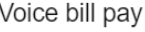

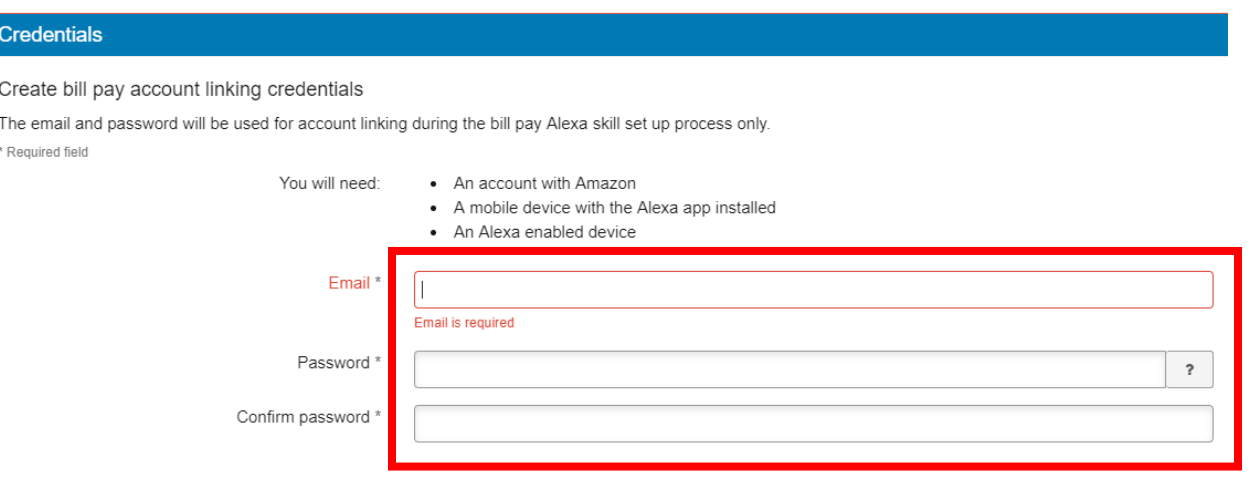

After the credentials are created, you will need to proceed to the Alexa App installed on your phone to link the accounts. Note: In order to complete this set-up, you must be connected to the same WiFi network as your Alexa device.

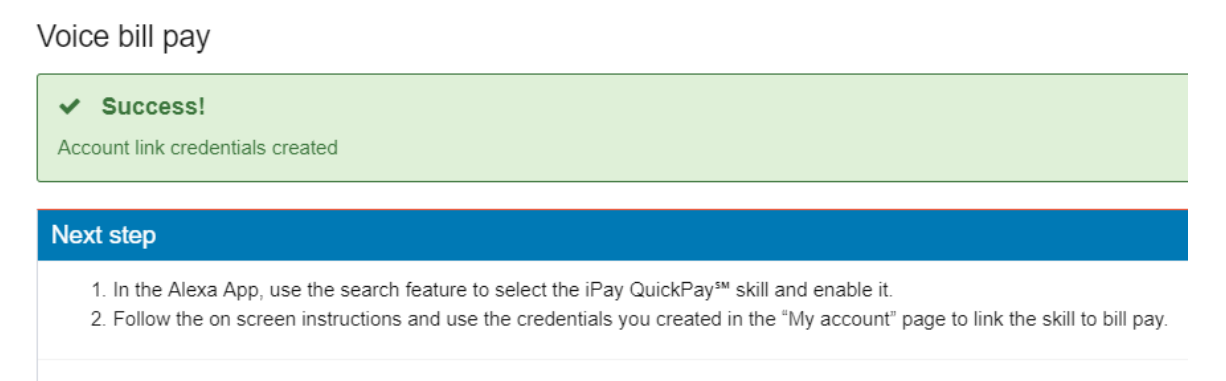

Members will receive an email (see below) from our Bill Pay service indicating that they may begin using voice bill pay, however members must link their Alexa account to voice bill pay before paying their first bill.

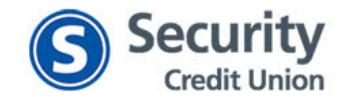

Exclusively for account ending in 0000

Your Alexa credentials have been added to your account and you may begin using voice bill pay.

To log in to your account, go to www.securitycu.org (or type that website address into your browser).

If you have any questions regarding your account, call 833-245-3566 and a customer service representative will assist you.

Regards, **Bill Pay Customer Service Security Credit Union** 833-245-3566

Open the Alexa App on your mobile device Select "Skills & Games" from the menu. and click on the menu.

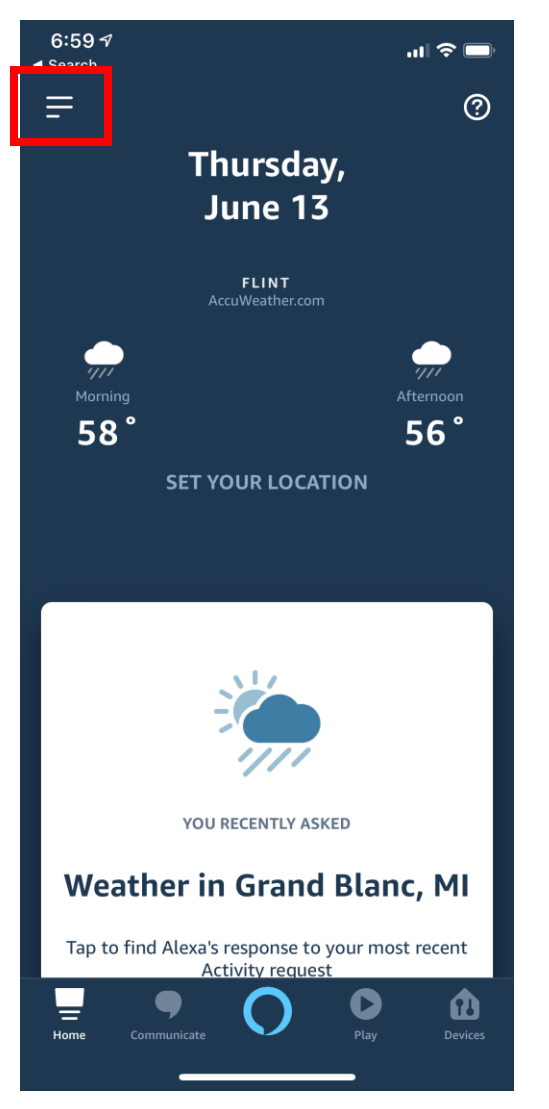

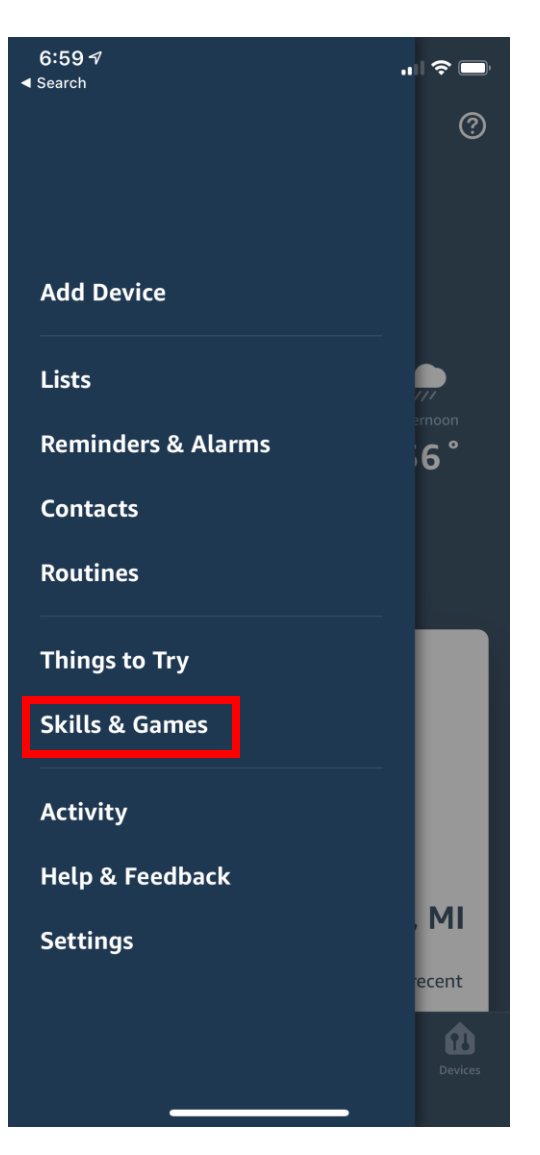

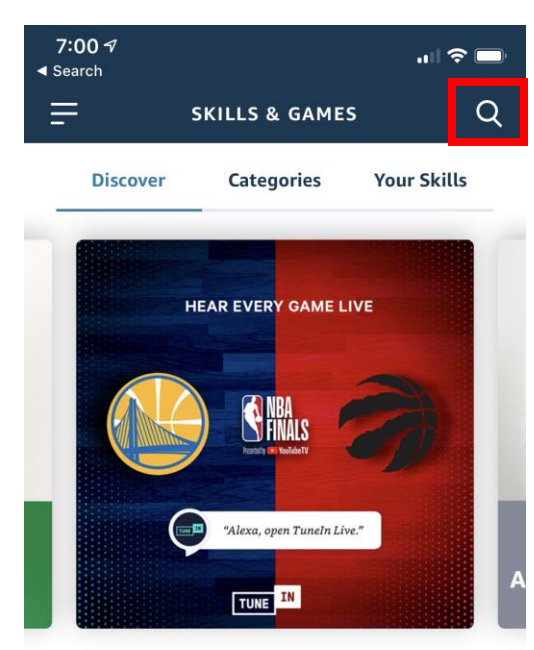

### **Editor's Picks**

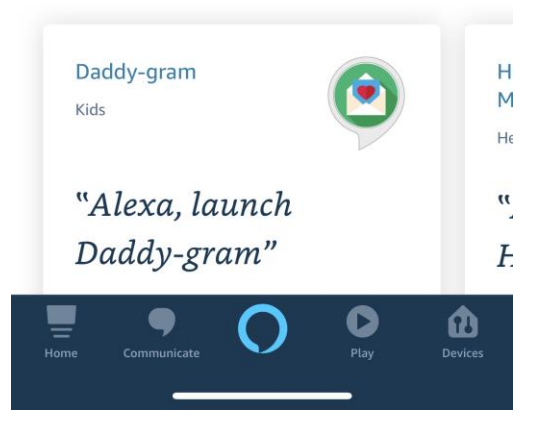

## Select the "Search" icon. Search for the "iPay QuickPay" skill seen below.

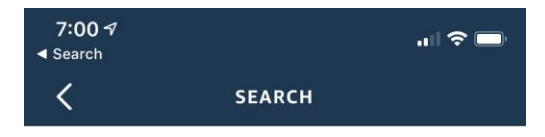

## **Search**

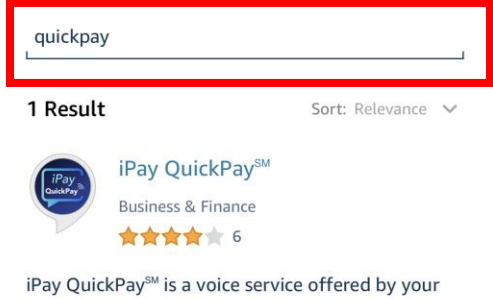

financial institution that allows you to make payments, review scheduled payments or payme...

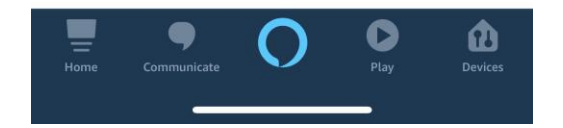

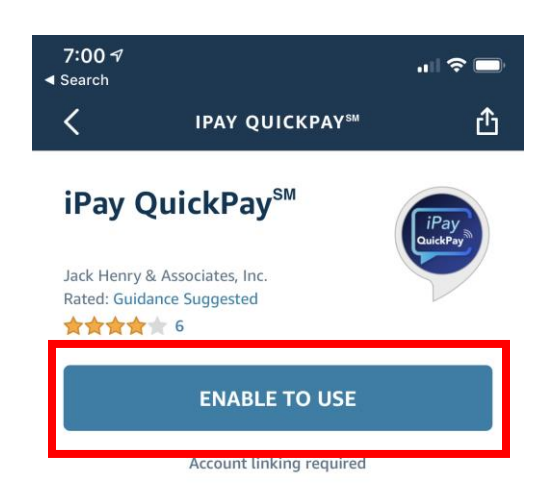

iPay QuickPay<sup>SM</sup> is a voice service that allows you to make payments, review scheduled payments or payment history, and more. iPay QuickPay<sup>SM</sup> is linked to your financial institution, so you do not need to enter yo... See More

### **Start By Saying**

# "Alexa, open iPay QuickPay."

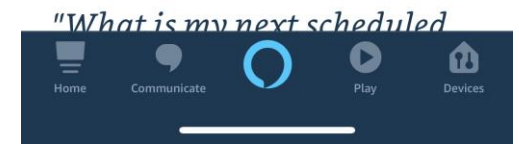

Select "Enable to Use" enter the email address and password you selected in the Bill Pay system.

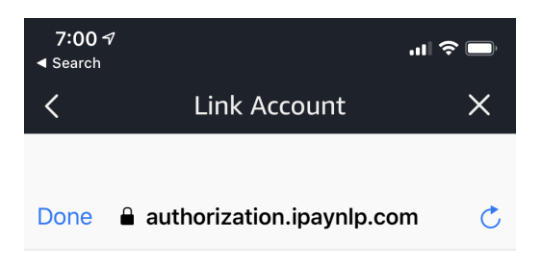

# iPay QuickPay

## iPay QuickPay<sup>SM</sup> **Account Linking**

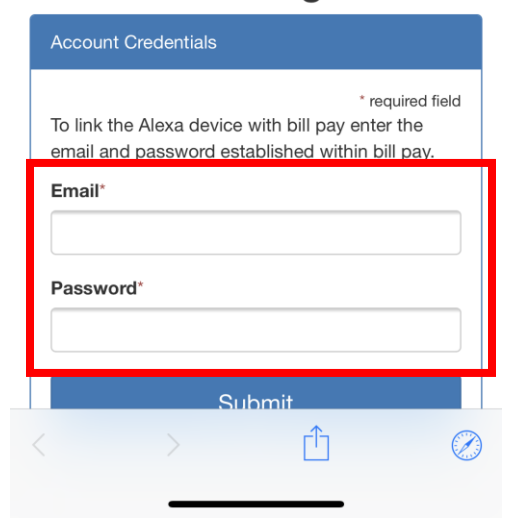

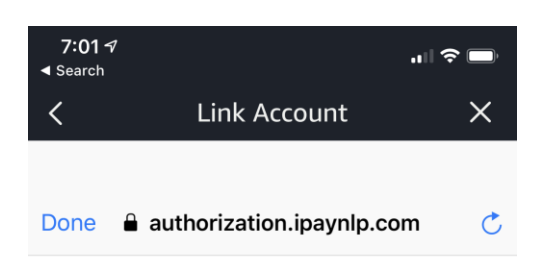

# iPay QuickPay

# iPay QuickPay<sup>SM</sup> **Account Linking**

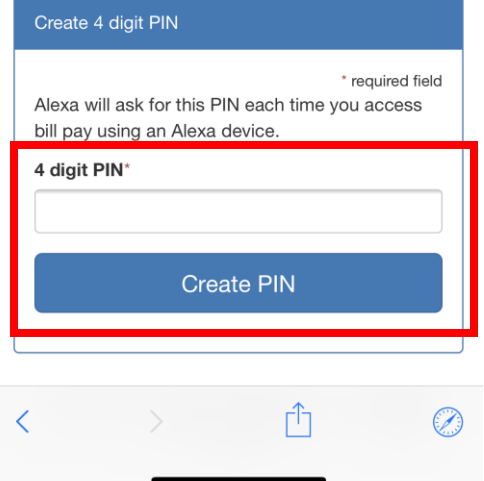

Create a 4-digit PIN to use with Alexa. Then accept the terms and conditions.

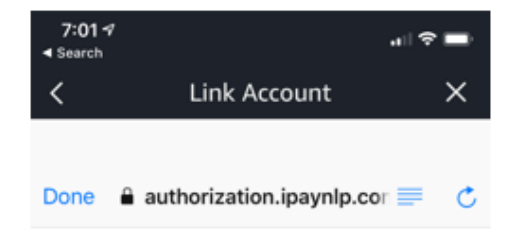

# iPay QuickPay

## iPay QuickPay<sup>SM</sup> **Account Linking**

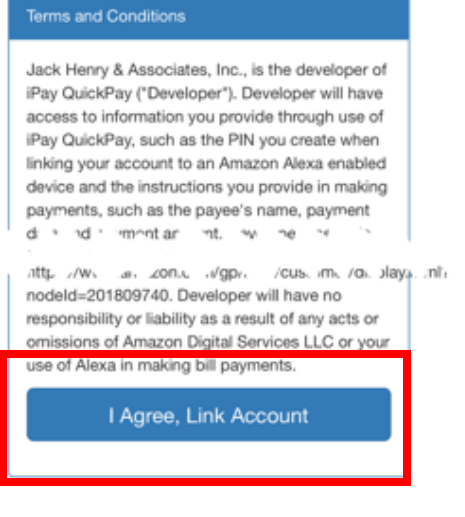

C 2019 Jack Henry & Associates, Inc. All Rights Reserved

Finally, you will be notified that QuickPay has been linked.

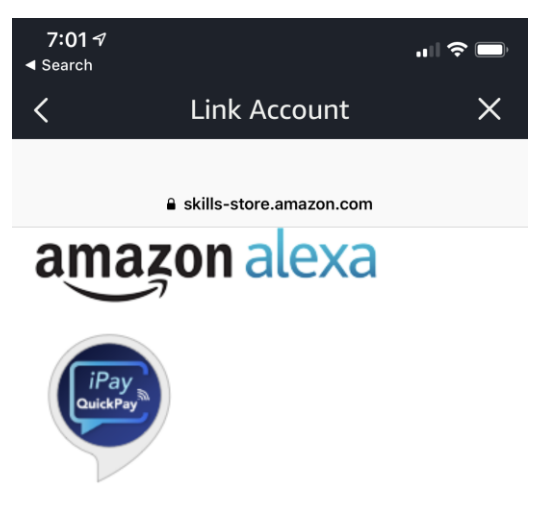

iPay QuickPay<sup>SM</sup> has been successfully linked.

#### What to do next:

 $\rightarrow$  Try saying: "Alexa, open iPay QuickPay."  $\rightarrow$  Close this window to return to the skill page.

From here, you simply need to have Alexa open iPay QuickPay. Alexa will ask you for your 4-digit PIN and you will be able to utilize the service.

You can say "Help" at any time and Alexa will be able to assist with the skill.

In order to re-link your account or change a password, you will find new links in the "Voice bill pay" section of the "My account" tab within Bill Pay.